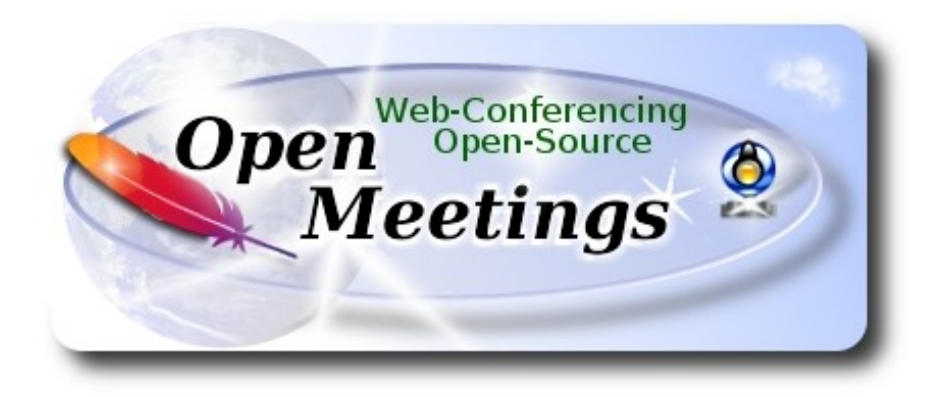

## **Instalación de Apache OpenMeetings 3.3.0 en openSUSE 13.2 32bit**

 El presente tutorial está basado en una instalación limpia de:

#### **openSUSE-13.2-GNOME-Live-i686.iso**

Está testeado con resultado positivo.

 La versión binaria Apache OpenMeetings 3.3.0 estable, será la empleada para la instalación. Suprimiremos su compilación. Está hecho paso a paso.

14-7-2017

Comenzamos…

**1)**

------ **Actualizar el sistema ------**

Actualizamos el sistema operativo:

zypper refresh

zypper update

## ------ **Instalación de Oracle Java 1.8 ------**

Java **1.8** es necesario para que OpenMeetings **3.3.0** funcione. Instalaremos Oracle Java 1.8, pues he testeado OpenJava y da un error en una función de OpenMeetings. Pasamos a instalar:

#### cd /opt

Descargamos el archivo:

(Todo en una sola linea. 1ª y 2ª sin espacio entre ambas. Un espacio con la 3ª. Unidas 3ª y 4ª)

wget --no-cookies --no-check-certificate --header "Cookie: gpw\_e24=http%3A%2F %2Fwww.oracle.com%2F; oraclelicense=accept-securebackup-cookie" http://download.oracle.com/otn-pub/java/jdk/8u144-b01/090f390dda5b47b9b721c7dfaa008135/jdk-8u144-linux-i586.rpm

...y lo instalamos:

```
zypper install -y jdk-8*.rpm
```
zypper install update-alternatives

Hacemos a Oracle Java, predeterminado en el sistema:

update-alternatives --install /usr/bin/java java /usr/java/jdk1.8.0\_144/bin/java 1551 update-alternatives --install /usr/bin/javadoc javadoc /usr/java/jdk1.8.0\_144/bin/javadoc 1551 update-alternatives --install /usr/bin/jar jar /usr/java/jdk1.8.0\_144/bin/jar 1551 update-alternatives --install /usr/bin/javap javap /usr/java/jdk1.8.0\_144/bin/javap 1551 update-alternatives --install /usr/bin/javac javac /usr/java/jdk1.8.0\_144/bin/javac 1551 update-alternatives --install /usr/bin/javah javah /usr/java/jdk1.8.0\_144/bin/javah 1551 update-alternatives --install /usr/bin/jarsigner jarsigner /usr/java/jdk1.8.0\_144/bin/jarsigner 1551

Si hubiera más de una versión de java instaladas, seleccionamos la de Oracle:

update-alternatives --config java

...y para ver la versión activa:

#### **2)**

**3)**

## ------ **Instalación de LibreOffice ------**

OpenMeetings necesirará LibreOffice para convertir a pdf los archivos de oficina subidos.

Quizás esté instalado, mas para la iso servidor lo instalamos:

zypper install -y libreoffice

**4)**

#### ------ **Instalación de paquetes y librerías necesarias ------**

Vamos a instalar algunos de los paquetes y librerías que posteriormente necesitaremos.

(En una sola linea con espacio entre ambas)

zypper install -y gcc ghostscript unzip freetype freetype-devel ncurses ncurses-devel make libz1 zlib-devel libtool bzip2 file-roller git autoconf automake pkg-config nmap nano

**5)**

## **------ Instalación de ImageMagick, Sox y Swftools ------**

**ImageMagick,** trabaja los archivos de imagen jpg, png, gif, etc. Lo instalamos y alguna librería:

zypper install -y ImageMagick giflib-devel

**Sox,** trabajará con el audio. Lo compilamos, pues la versión del repo es antigua:

cd /opt

wget http://sourceforge.net/projects/sox/files/sox/14.4.2/sox-14.4.2.tar.gz

tar xzvf sox-14.4.2.tar.gz

cd /opt/sox-14.4.2

./configure

make && make install

**Swftools.** LibreOffice convierte a pdf los archivos de oficina subidos, y Swftools convierte estos pdf a swf, archivos flash, que luego se mostrarán en la pizarra. No instale una versión más reciente, posiblemente carecería de pdf2swf.

Añadimos el repositorio de media:

(En una sola linea con espacio entre ambas)

#### zypper ar

http://download.opensuse.org/repositories/multimedia:/apps/openSUSE\_13.2/multimedia:apps.repo

#### zypper refresh

...aceptamos la clave del repositorio para siempre, e instalamos swftools:

## zypper install -y swftools

...y bloqueamos la versión swftools, pues esta del repo contiene pdf2swf:

## zypper al swftools

## **6)**

## ----- **Instalación de Adobe Flash Player ------**

OpenMeetings aún necesita Adobe Flash Player para las salas. Se encuentra en el repo. Lo instalamos:

#### zypper install -y flash-player

# **7)**

# **------ Compilación de FFmpeg ------**

FFmpeg se encarga del trabajo con el video. Instalaremos algunos paquetes y librerías:

zypper install -y glibc imlib2 imlib2-devel mercurial cmake

zypper install -y freetype2-devel libfreetype6 curl git

zypper install -y libogg-devel libtheora-devel libvorbis-devel libvpx-devel

La compilación de ffmpeg que haremos, se basa en esta url, actualizada a 14-7-2017:

## <https://trac.ffmpeg.org/wiki/CompilationGuide/Centos>

He hecho un script que se encargará de descargar, compilar e instalar ffmpeg. El resultado de las grabaciones que hagamos en OpenMeetings, será en formato mp4.

Descargamos el script:

cd /opt

(En una sola linea sin espacio entre ambas)

wget https://cwiki.apache.org/confluence/download/attachments/27838216/ffmpeg-opensuse132- 32bit.sh

...le concedemos permiso de ejecución:

chmod +x ffmpeg-opensuse330-32bit.sh

...y lo lanzamos (estando conectados a Internet):

./ffmpeg-opensuse330-32bit.sh

Empleará unos 25 minutos en la compilación. Al finalizar, lo anunciará:

FFMPEG Compilation is Finished!.

Entonces, por favor, vaya al **paso 8).** 

Mas si prefiere copiar y pegar, aunque **no lo aconsejo,** dejo aquí los comandos del script:

nano /opt/ffmpeg-opensuse.sh

...copie el texto color verde, **desde aquí:**

# FFmpeg compilation for openSUSE 13.2, 32 bit only. # Alvaro Bustos, thanks to Hunter. # Updated 14-7-2017 # Install libraries

zypper install -y autoconf automake cmake freetype-devel gcc gcc-c++ git libtool make mercurial nasm pkgconfig zlib-devel

# Install yasm from repos zypper install -y yasm

# Create a temporary directory for sources. SOURCES=\$(mkdir ~/ffmpeg\_sources)  $cd \sim$ ffmpeg sources

# Download the necessary sources. # git clone --depth 1 git://git.videolan.org/x264 curl -#LO ftp://ftp.videolan.org/pub/x264/snapshots/last\_stable\_x264.tar.bz2 hg clone https://bitbucket.org/multicoreware/x265 git clone --depth 1 git://git.code.sf.net/p/opencore-amr/fdk-aac curl -L -O http://downloads.sourceforge.net/project/lame/lame/3.99/lame-3.99.5.tar.gz curl -O http://downloads.xiph.org/releases/opus/opus-1.1.3.tar.gz curl -O http://downloads.xiph.org/releases/ogg/libogg-1.3.2.tar.gz curl -O http://downloads.xiph.org/releases/vorbis/libvorbis-1.3.5.tar.gz wget http://downloads.xiph.org/releases/theora/libtheora-1.1.1.tar.gz git clone --depth 1 https://chromium.googlesource.com/webm/libvpx.git git clone --depth 1 git://source.ffmpeg.org/ffmpeg # wget http://ffmpeg.org/releases/ffmpeg-3.1.1.tar.gz

# Unpack files for file in `ls  $\sim$ /ffmpeg\_sources/\*.tar.\*`; do tar -xvf \$file done

cd  $x264-*$ /

./configure --prefix="\$HOME/ffmpeg\_build" --bindir="\$HOME/bin" --enable-static && make && make install && make distclean; cd ..

cd x265/build/linux cmake -G "Unix Makefiles" -DCMAKE\_INSTALL\_PREFIX="\$HOME/ffmpeg\_build" -DENABLE\_SHARED:bool=off ../../source && make && make install; cd ~/ffmpeg\_sources

cd fdk-aac

autoreconf -fiv && ./configure --prefix="\$HOME/ffmpeg\_build" --disable-shared && make && make install && make distclean; cd ..

#### cd lame-\*/

./configure --prefix="\$HOME/ffmpeg\_build" --bindir="\$HOME/bin" --disable-shared --enablenasm && make && make install && make distclean; cd ..

cd opus-\*/

autoreconf -fiv && ./configure --prefix="\$HOME/ffmpeg\_build" --disable-shared && make && make install && make distclean; cd ..

cd libogg-\*/

./configure --prefix="\$HOME/ffmpeg\_build" --disable-shared && make && make install && make distclean; cd ..

#### cd libvorbis-\*/

LDFLAGS="-L\$HOME/ffmeg\_build/lib64" CPPFLAGS="-I\$HOME/ffmpeg\_build/include" ./configure --prefix="\$HOME/ffmpeg\_build" --with-ogg="\$HOME/ffmpeg\_build" --disable-shared && make && make install && make distclean; cd ..

#### cd libtheora-\*/

./configure --prefix="\$HOME/ffmpeg\_build" --with-ogg="\$HOME/ffmpeg\_build" --disableexamples --disable-shared --disable-sdltest --disable-vorbistest && make && make install; cd ..

#### cd libvpx

./configure --prefix="\$HOME/ffmpeg\_build" --disable-examples && make && make install && make clean; cd ..

#### cd ffmpeg

PKG\_CONFIG\_PATH="\$HOME/ffmpeg\_build/lib/pkgconfig" ./configure --prefix="\$HOME/ffmpeg\_build" --extra-cflags="-I\$HOME/ffmpeg\_build/include" --extraldflags="-L\$HOME/ffmpeg\_build/lib" --bindir="\$HOME/bin" --pkg-config-flags="--static" --enable-gpl --enable-nonfree --enable-libfdk\_aac --enable-libfreetype --enable-libmp3lame --enable-libopus --enable-libvorbis --enable-libvpx --enable-libx264 --enable-libx265 --enablelibtheora && make && make install && make distclean && hash -r; cd ..

 $cd \sim/bin$ cp ffmpeg ffprobe ffserver lame x264 /usr/local/bin

 $cd \sim /ff$ mpeg\_build/bin cp x265 /usr/local/bin

echo "FFMPEG Compilation is Finished!"

#### **...hasta aquí.**

Damos permiso de ejecución al script:

chmod +x /opt/ffpmeg-opensuse.sh

#### cd /opt

Ahora, estando conectado a Internet, lance el script:

./ffmpeg-opensuse.sh

Los archivos compilados se instalarán en: /usr/local/bin

## **------ Instalación de MariaDB servidor de datos ------**

MariaDB es el servidor de base de datos.

Lo instalamos:

zypper install -y mariadb mariadb-tools

...y lo lanzamos:

systemctl start mysql.service

Damos una contraseña a root en MariaDB. Por favor cambie nueva-contraseña por una de su gusto:

mysqladmin -u root password nueva-contraseña

Haremos una base de datos para OpenMeetings:

mysql -u root -p

...pedirá la contraseña que acabe de elegir:

MariaDB [(none)]> CREATE DATABASE open330 DEFAULT CHARACTER SET 'utf8';

Con este comando hemos hecho la base de datos llamada open330. Ahora haremos un usuario para esta base de datos. La contraseña del usuario ha de ser de 8 dígitos:

(En una sola linea con espacio entre ambas)

## MariaDB [(none)]> GRANT ALL PRIVILEGES ON open330.\* TO 'hola'@'localhost' IDENTIFIED BY '1a2B3c4D' WITH GRANT OPTION;

 **\*** open330 ......… es el nombre de la base de datos.

 **\*** hola **………….** es el usuario para esta base de datos**.**

 **\*** 1a2B3c4D **…** es la contraseña de este usuario.

Puede cambiar los datos...mas recuérdelos!. Los necesitaremos más tarde. Ahora salimos de MariaDB:

MariaDB [(none)]> quit

## **8)**

## **------ Instalación de OpenMeetings ------**

Instalaremos OpenMeetings en /opt/red5330. Toda la información siguiente estará basada en este directorio.

Hacemos la mencionada carpeta:

mkdir /opt/red5330

#### cd /opt/red5330

...y descargamos el archivo OpenMeetings:

wget http://apache.miloslavbrada.cz/openmeetings/3.3.0/bin/apache-openmeetings-3.3.0.zip

unzip apache-openmeetings-3.3.0.zip

...guardamos el archivo descargado en /opt:

mv apache-openmeetings-3.3.0.zip /opt

Descargamos e instalamos el archivo conector entre OpenMeetings y MariaDB:

cd /opt

(En una sola linea sin espacio entre ambas)

wget http://repo1.maven.org/maven2/mysql/mysql-connector-java/5.1.42/mysql-connector-java-5.1.42.jar

...y lo copiamos a donde debe estar:

cp /opt/mysql-connector-java-5.1.42.jar /opt/red5330/webapps/openmeetings/WEB-INF/lib

Ahora vamos a configurar OpenMeetings para nuestra base de datos en MariaDB:

nano /opt/red5330/webapps/openmeetings/WEB-INF/classes/META-INF/mysql\_persistence.xml

## **Modificamos la linea 72:**

, Url=jdbc:mysql://localhost:3306/openmeetings\_3\_3?

...a

, Url=jdbc:mysql://localhost:3306/open330?

**9)**

...es el nombre de la base de datos que hicimos inicialmente.

Logicamente, si usted escogió otro nombre para la base de datos, aquí es donde ha de ponerlo.

Pulse **Ctrl+X**, **S** ó **Y ,** si pregunta en español o inglés**,** y **Enter**, para guardar y salir del editor nano.

Protegemos el acceso al archivo:

(En una sola linea sin espacio entre ambas)

chmod 640 /opt/red5330/webapps/openmeetings/WEB-INF/classes/META-INF/mysql\_persistence.xml

## **10)**

## **------ Script para lanzar red5-OpenMeetings ------**

Descargamos el script de lanzamiento para red5:

cd /opt

wget https://cwiki.apache.org/confluence/download/attachments/27838216/red5-2

...lo copiamos a:

cp red5-2 /etc/init.d/

...y le damos permiso de ejecución:

chmod +x /etc/init.d/red5-2

Si usted hubiera hecho la instalación de OpenMeetings en una ruta distinta, edite el script y modifique la linea:

export RED5\_HOME=/opt/red5330

...a

export RED5\_HOME=/su-ruta-de-instalación

## **11) ------ Lanzar red5-OpenMeetings ------**

Reiniciamos MariaDB (permanezca conectado a Internet):

systemctl restart mysql.service

...y lanzamos red5-OpenMeetings. Por favor, en una nueva terminal y conectado a Internet:

/etc/init.d/red5-2 start

...aguardamos hasta que se vea, al final de la última linea, este texto: **clearSessionTable: 0**.

Después vamos a:

<http://localhost:5080/openmeetings/install>

Aparecerá una página similar a esta:

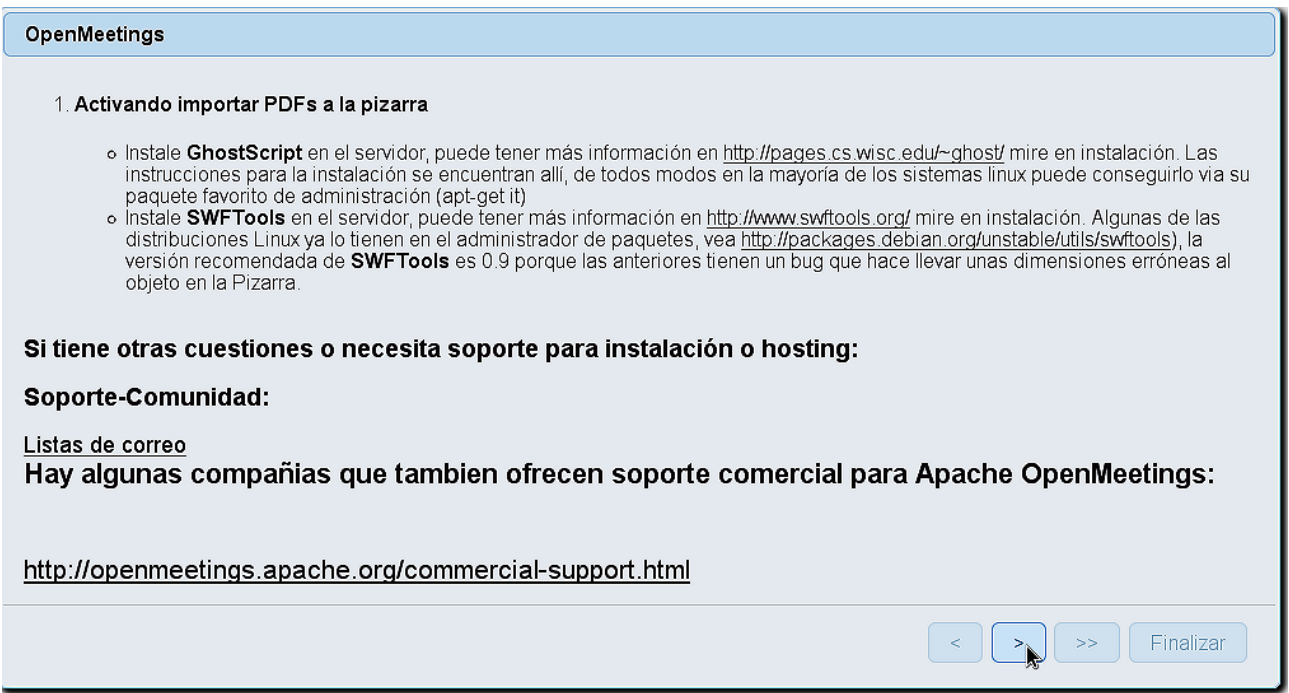

Pulse el botón (abajo), y mostrará la configuración predeterminada para Derby. Mas

nosotros empleamos MySQL (MariaDB):

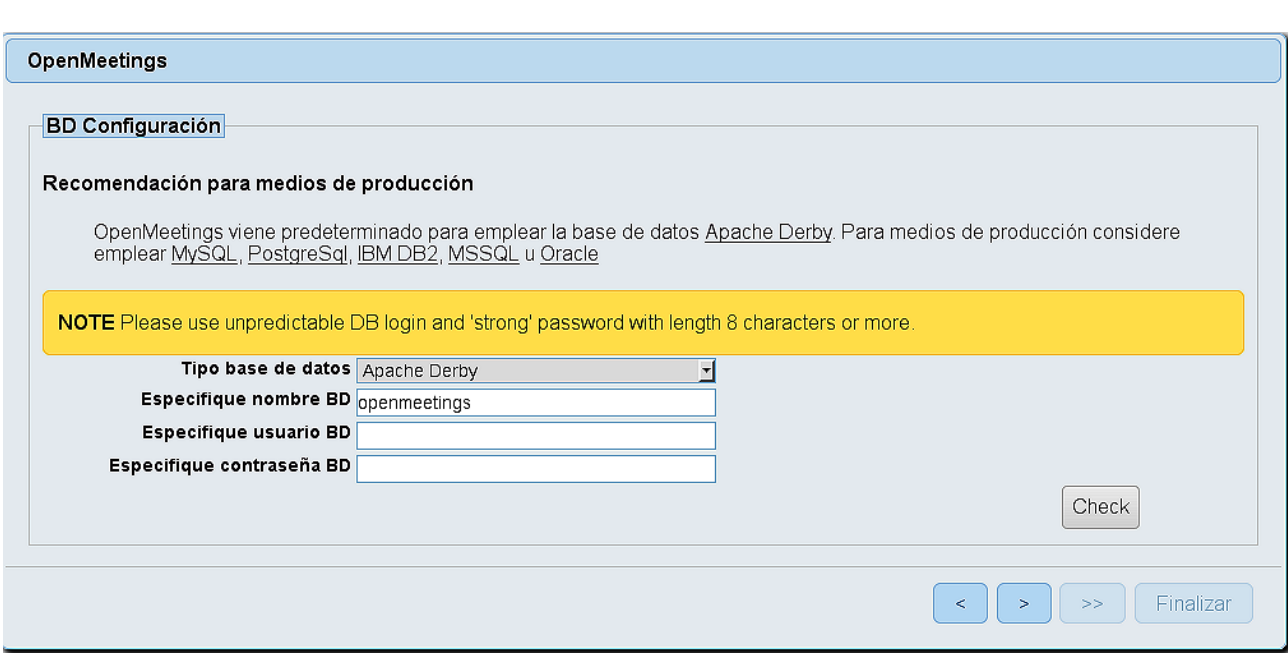

...por tanto, seleccione **Tipo base de datos** a MySQL**:**

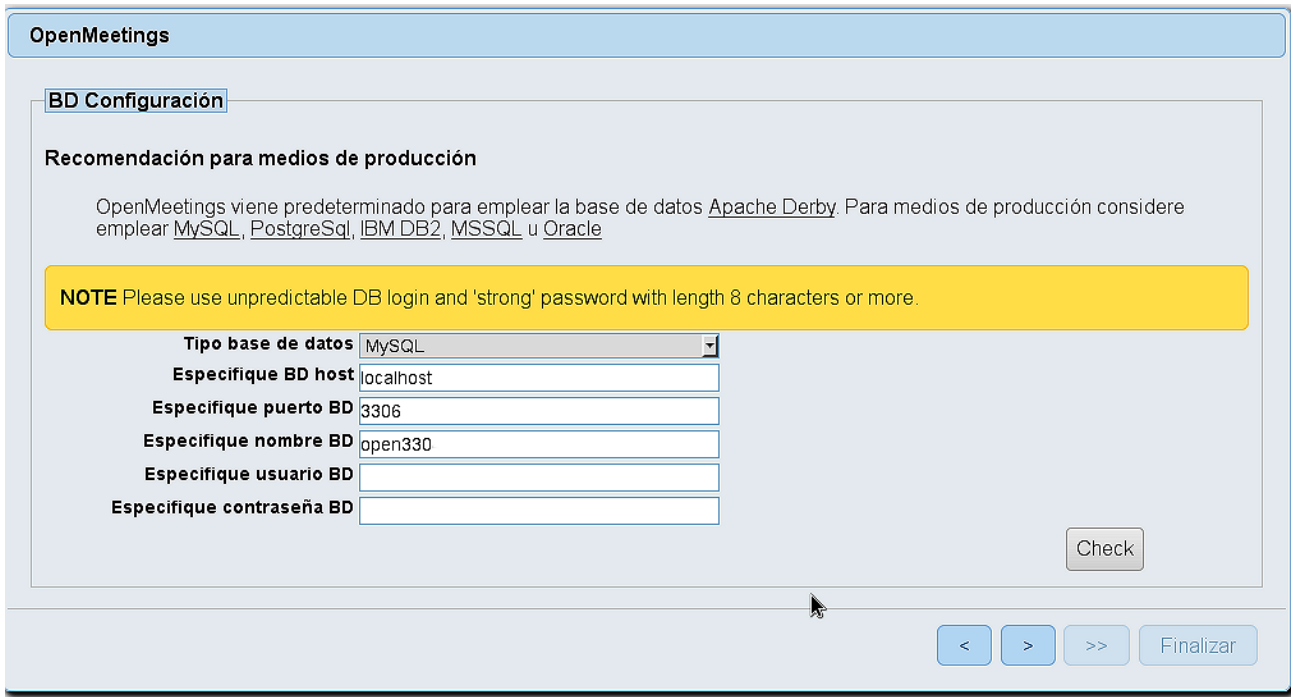

...y aparecerán los datos que introdujimos cuando configurábamos, en el paso 9, nuestra base de datos. Si usted hubiera escogido otro nombre para la misma, aparecerá igualmente.

Aquí hemos de introducir el nombre del usuario que hicimos para nuestra base de datos, en el paso 8, y su contraseña:

#### **Especifique usuario BD =** hola

#### **Especifique contraseña BD =** 1a2B3c4D

Si usted hubiera escogido datos diferentes, por favor, introdúzcalos en su lugar.

Pulse el botón (abajo), y nos llevará a:

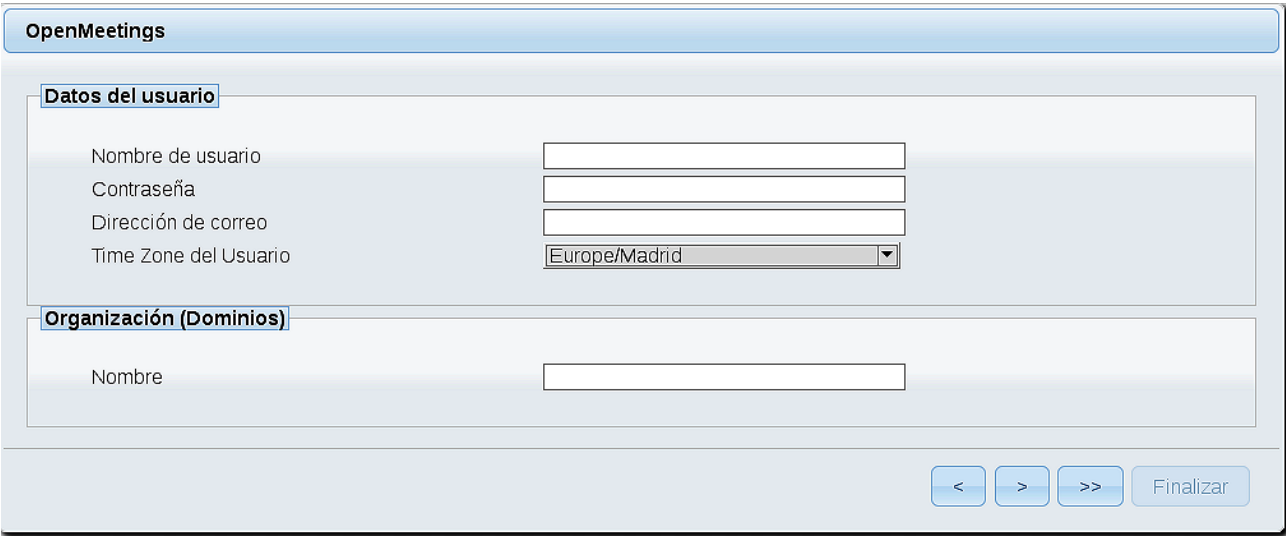

Ahora hemos de introducir un nombre de usuario para OpenMeetings, y una contraseña de al menos 8 dígitos, que contenga un signo especial, como : +%&\$...etc.

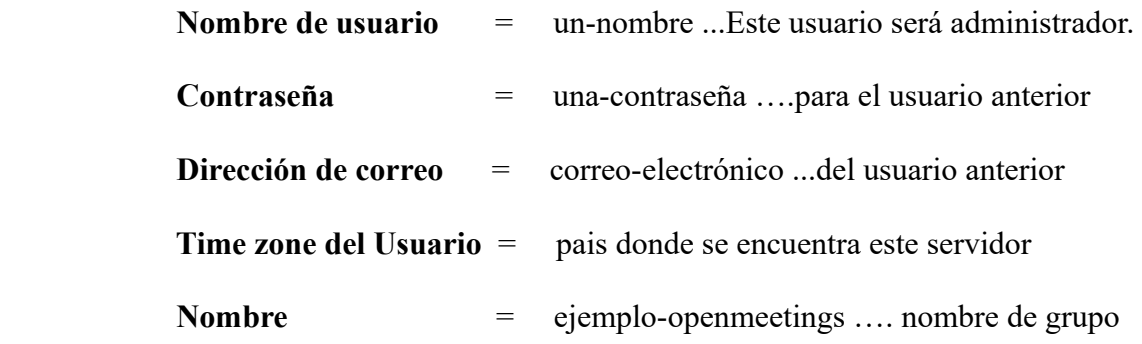

Pulse el botón de abajo  $\rightarrow$  y nos llevará a una nueva página (la de abajo), en donde podrá seleccionar el idioma para su servidor OpenMeetings, así como otras opciones tales como la configuración del servidor de correo que vaya a emplear para enviar invitaciones o reuniones desde OpenMeetings:

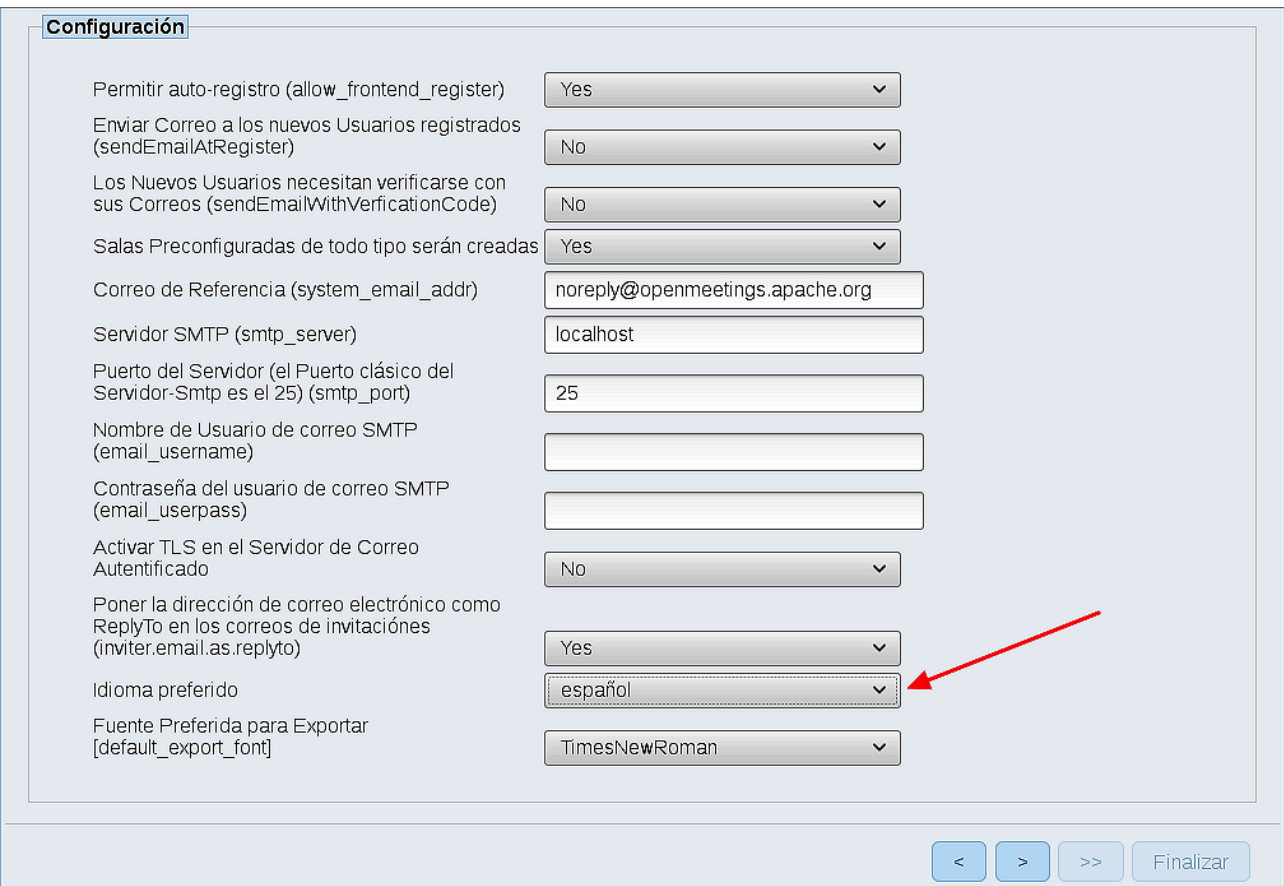

Un ejemplo válido para configurar el servidor de correo con Gmail, es el siguiente: (sustituya **juan@gmail.com** por su verdadera cuenta de correo Gmail)

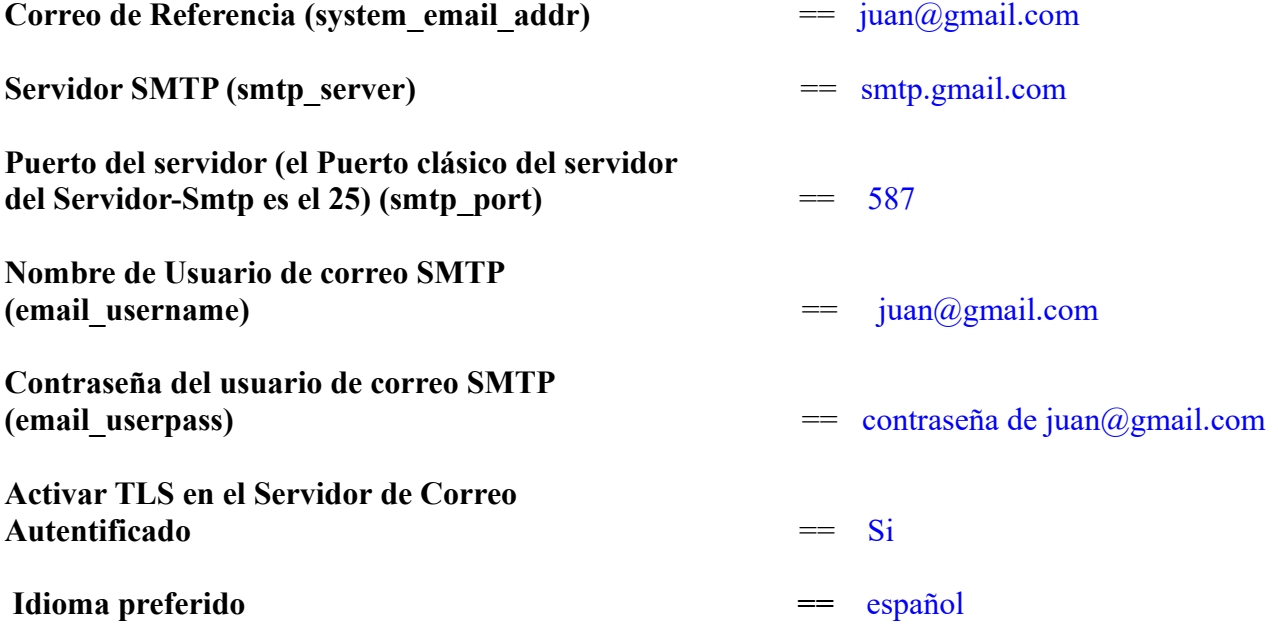

El resto lo podemos dejar tal cual.

Ahora pulse el botón **y** aparecerá una nueva página:

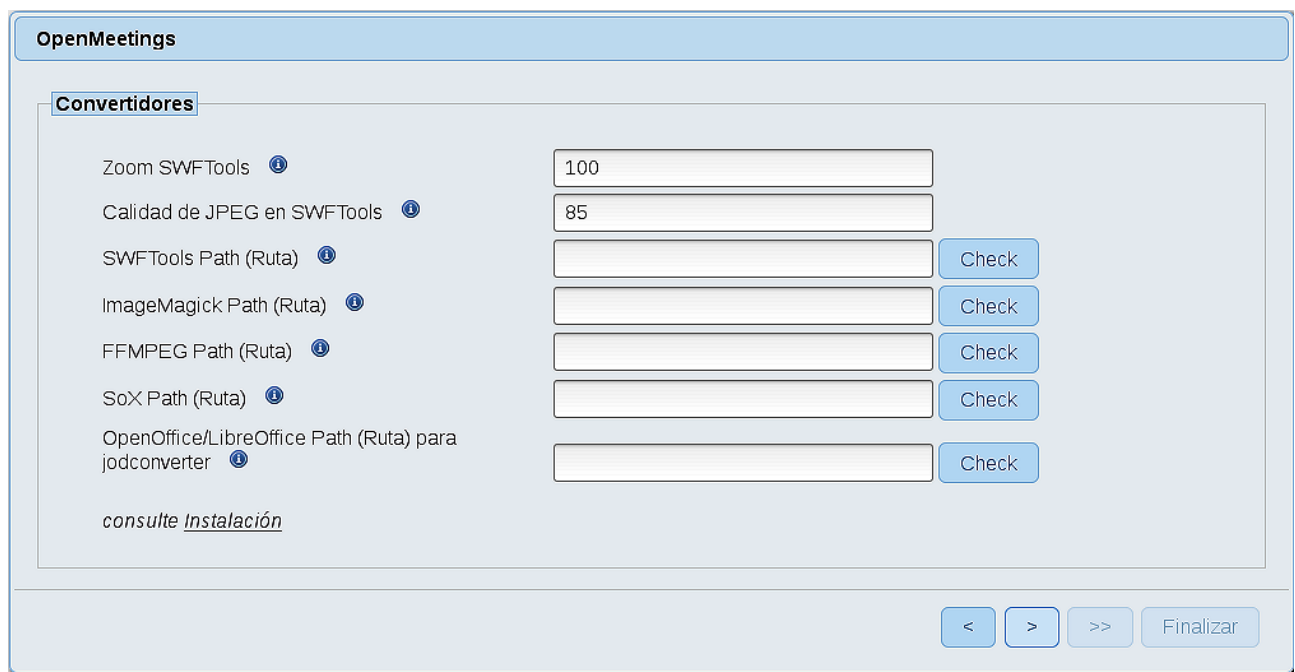

Aquí introduciremos las respectivas rutas para la imagen, video, audio y conversión de archivos subidos:

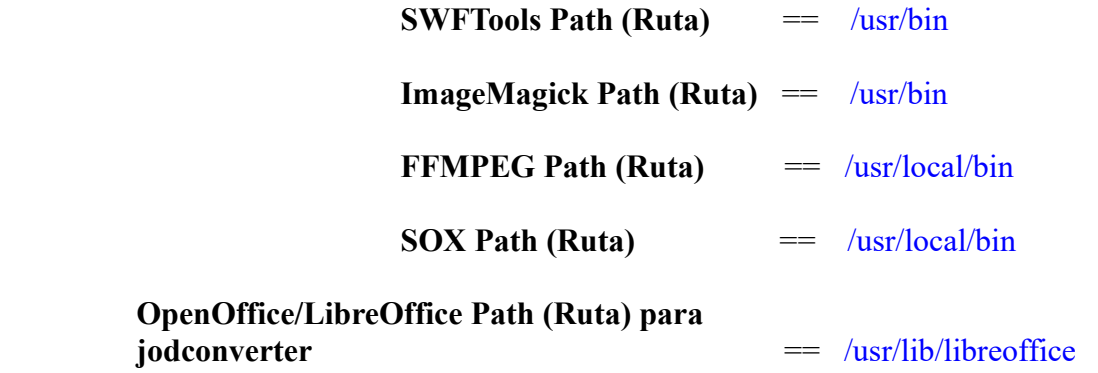

Conforme vaya introduciendo las rutas, puede comprobar si son correctas pulsando el botón llamado **Check**. Si no muestra mensaje de error alguno, es correcta.

#### **Pag 15**

Una vez completadas las rutas, por favor pulse el botón valor y pasaremos a otra página que sería para activar la función SIP. Nosotros la dejaremos tal cual, a no ser que quiera activarla sabiendo lo que hace:

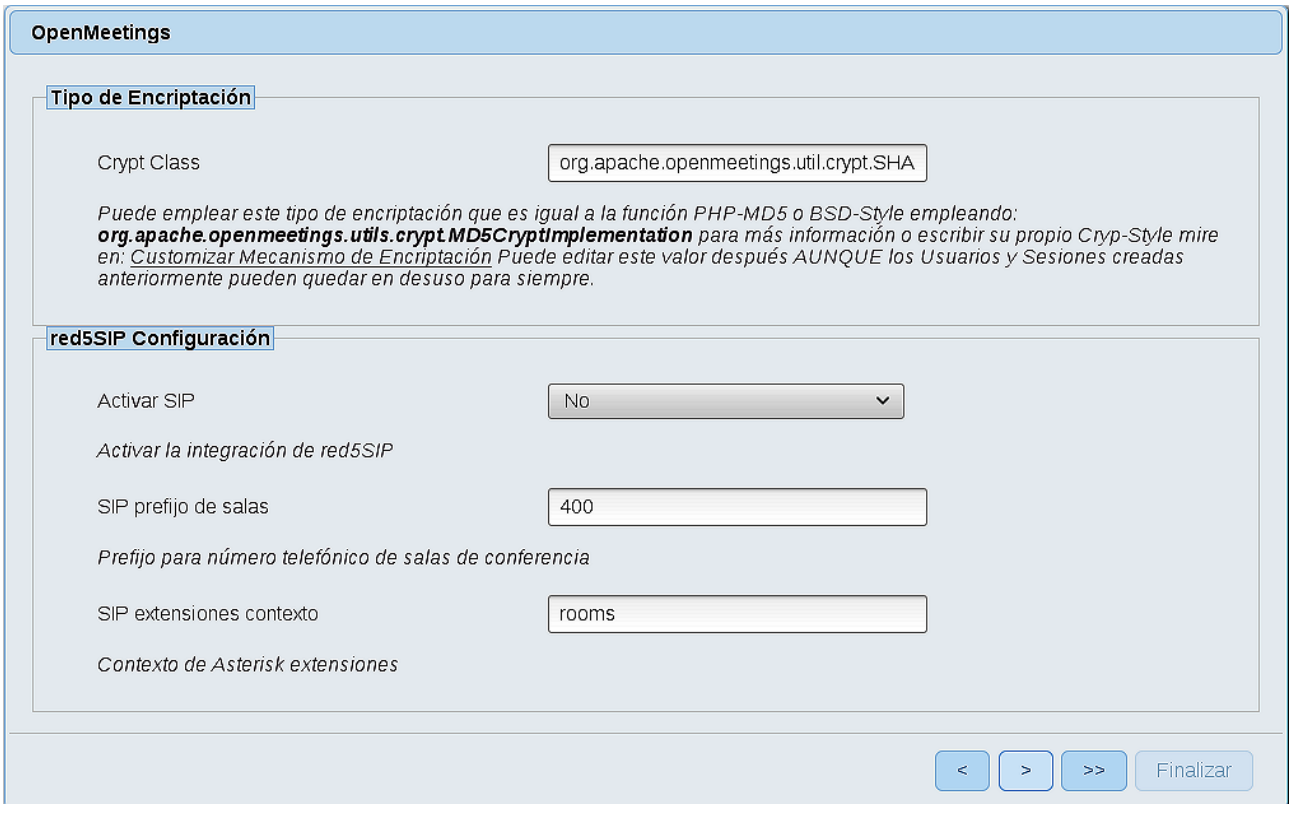

Pulse el botón y aparecerá esta página:

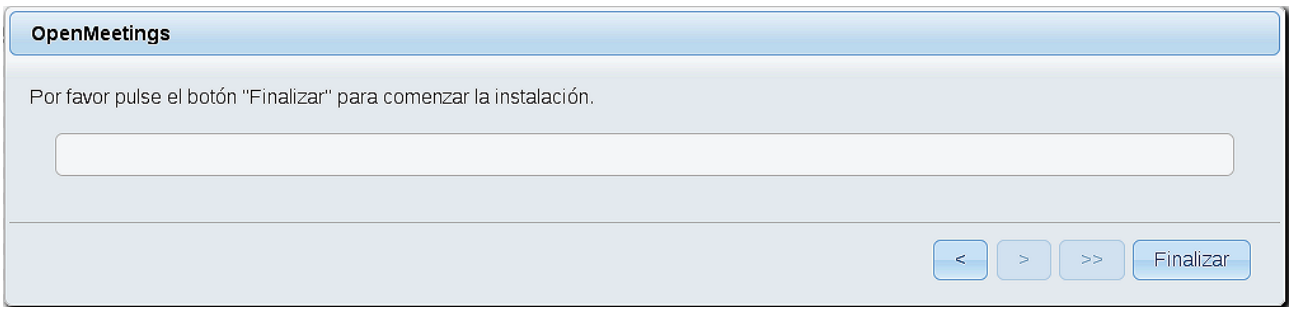

Pulse el botón **Finalizar,** y comenzarán a llenarse las tablas de nuestra base de datos.

Cuando concluya, aparecerá esta otra página. No haga aún clic en Entrar a la Aplicación. Antes hemos de reiniciar el servidor. Por favor, abra una nueva terminal y reinicie red5:

/etc/init.d/red5-2 restart

# OpenMeetings Entrar a la Aplicación Se cambió la base de datos, por favor "reinicie" la aplicación para evitar posibles problemas. Si su servidor Red5 corre en un Puerto distinto o en diferente dominio cambie los valores de configuración del cliente Listas de correo http://openmeetings.apache.org/mail-lists.html Hay algunas compañias que tambien ofrecen soporte comercial para Apache OpenMeetings: http://openmeetings.apache.org/commercial-support.html  $\begin{array}{|c|c|c|c|}\n\hline\n\end{array}$  >  $\begin{array}{|c|c|c|}\n\hline\n\end{array}$  >  $\begin{array}{|c|c|}\n\hline\n\end{array}$  Finalizar

Ahora sí, puede pulsar en *Entrar a la Aplicación*, o ir en el navegador a:

<http://localhost:5080/openmeetings>

...y nos llevará a la entrada de OpenMeetings:

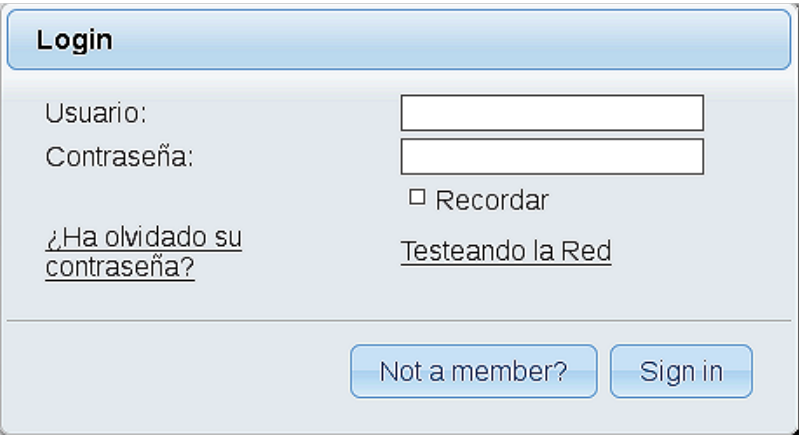

Introduzca el nombre de usuario y contraseña que haya escogido durante la instalación, pulse el botón **Sign in** y…

La próxima vez que guste acceder a OpenMeetings, sería a través de:

<http://localhost:5080/openmeetings>

Recuerde abrir los dos puertos siguientes en el servidor:

**1935 5080**

...para que sea posible el acceso a OpenMeetings desde otros ordenadores en Lan o Internet.

**12)**

 **------ Configuración de OpenMeetings ------**

Una vez haya accedido a OpenMeetings, si quisiera hacer alguna modificación en la configuración, sería en:

# **Administration** → **Configuration**

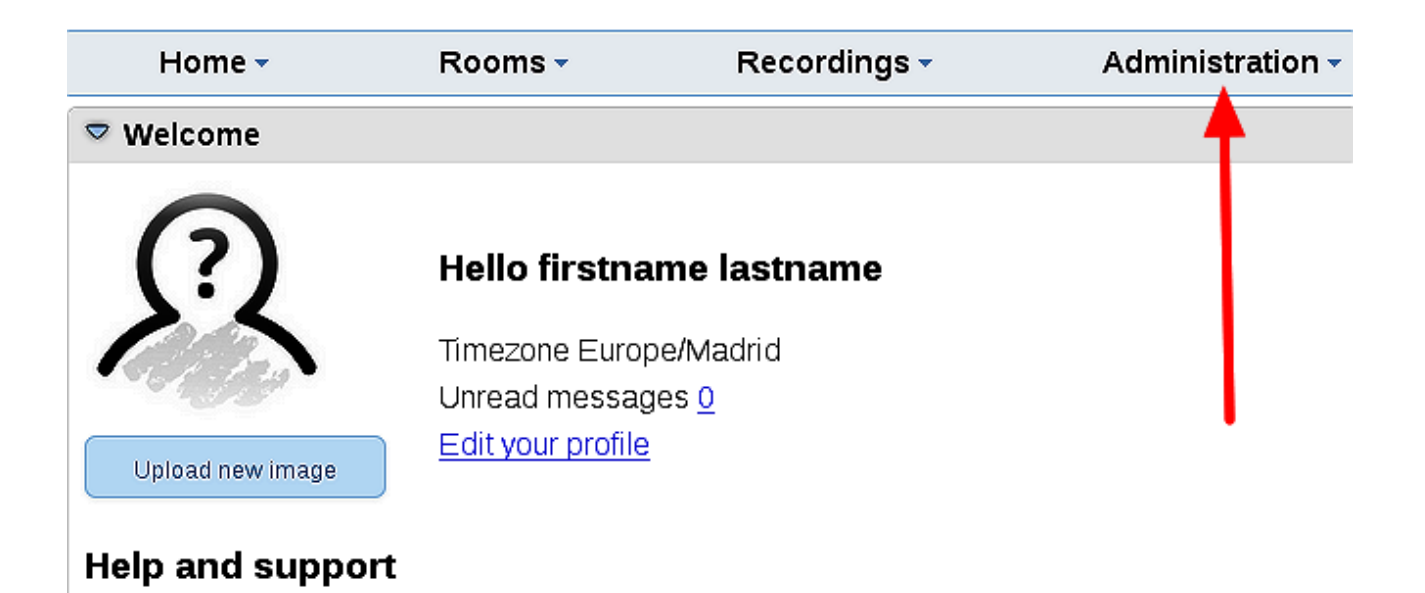

...y siguiendo el orden señalado por las flechas coloradas:

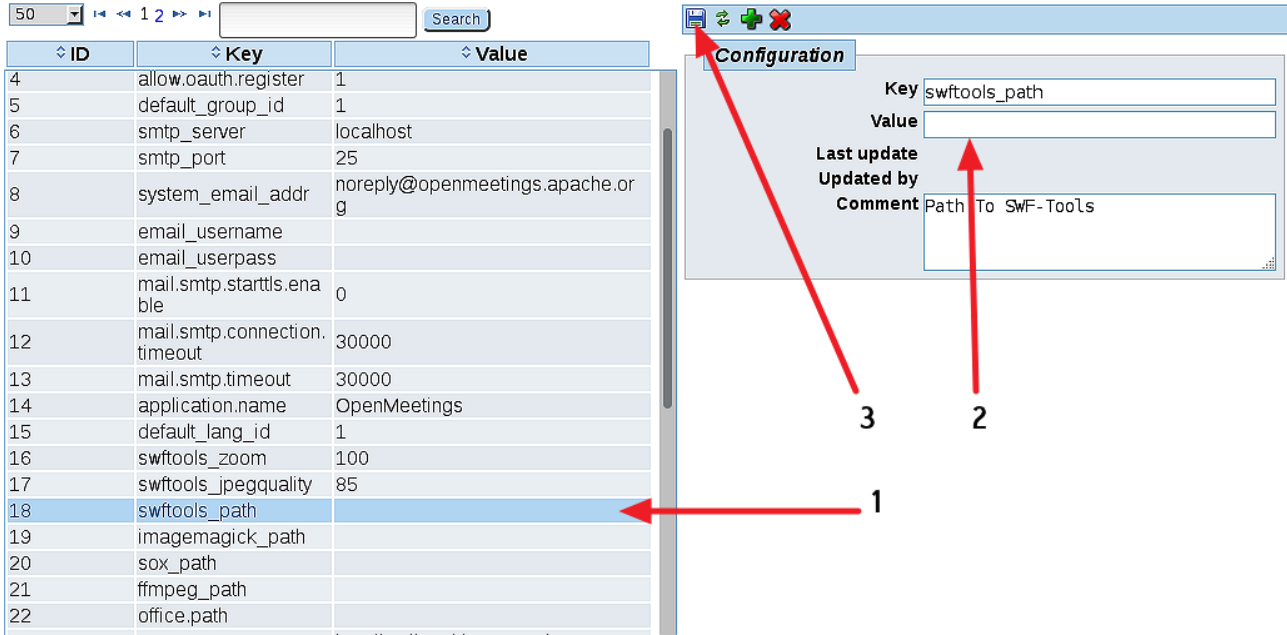

Y esto es todo.

Si tiene alguna duda o pregunta, por favor expóngala en los foros de Apache OpenMeetings:

<http://openmeetings.apache.org/mail-lists.html>

-------------------------------

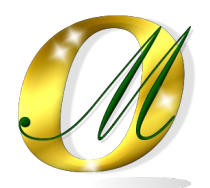

Gracias.

Alvaro Bustos